## **«ÖVINKLUSIVE»** Informationen zum Prozess für das Onboarding der einzelnen Betriebe.

*SPOT Werbung, St. Moritz, im April 2023*

## **Wie funktioniert der neue Prozess?**

## **Erstellung Account für B2B-Shop**

## **/ Wie erhalte ich den B2B-Shop-Account?**

Bitte richten Sie ein Mail an info@engadinmobil.ch oder ferienshop@engadin.ch.

Welche Daten benötigen wir von Ihnen?

- Name des Hotels / Fewo
- Vertragsnummer ÖV-Inklusive (4-stellig siehe Vertrag mit engadin mobil)
- E-Mail (generelle E-Mail vom Hotel / Fewo)
- Telefon-Nr.
- Website
- Mail-Versand (Anzahl der Tage vor Ankunft)
- PMS (Aida, Protel, Mews, Fidelio, FewoOne, etc.)

Account wird von der Engadin Tourismus AG oder von Engadin Mobil eingerichtet. Einrichtung und Erklärung vor Ort oder Online

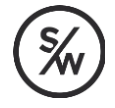

# **Anmelden auf B2B-Shop**

## **/ ANMELDEN AUF B2B-SHOP**

Mit den persönlichen Zugangsdaten hier anmelden: <https://b2b-shop.engadin.ch/admin/>

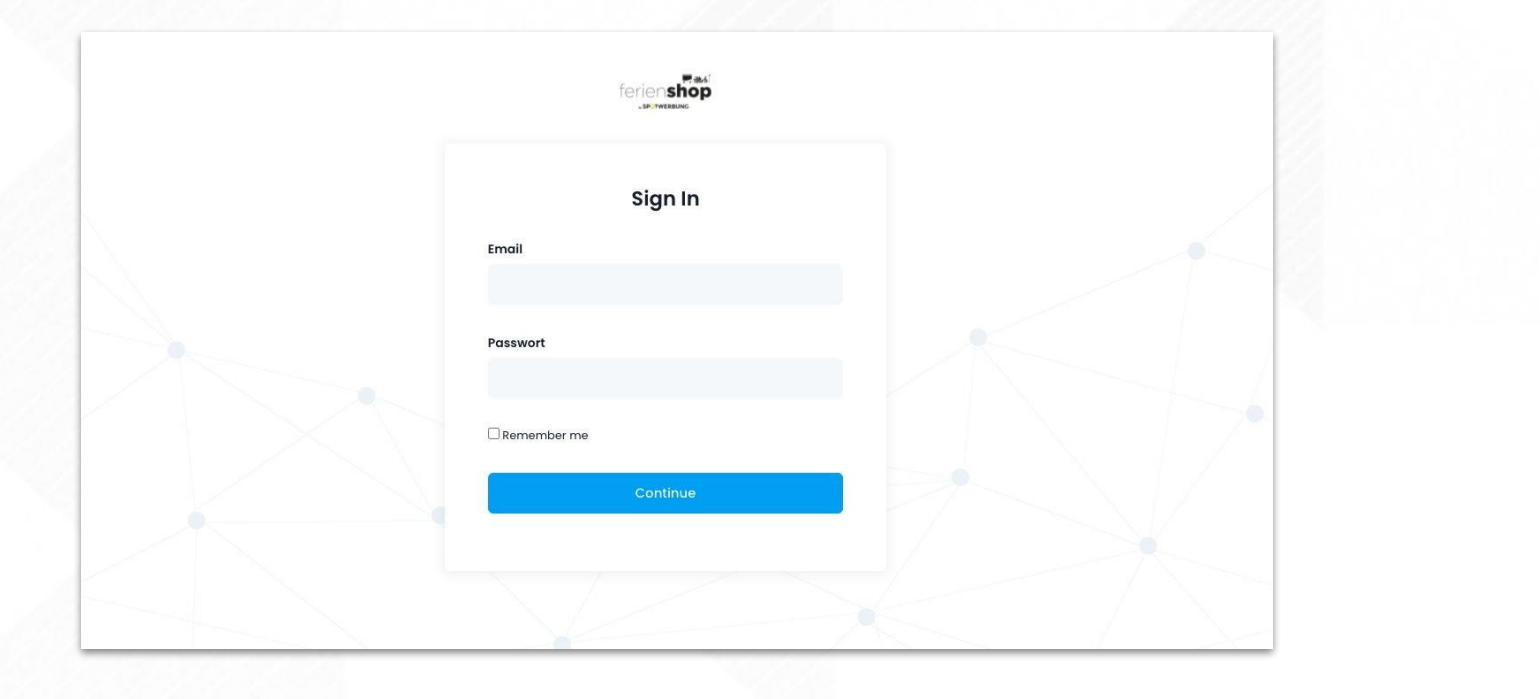

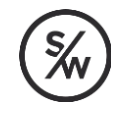

#### oben rechts klicken**Profile Details HOTEL** Logo Allowed file types: png. jpg. jpeg. (200x50) Header Image HOTEL Allowed file types: png, jpg, jpeg. (700x300) Header Image Winter **Hotel Test** HOTEL lorenz.noth@engadin.ch ipg. ipeg. (700x300) Settings Header Image Summer Sign Out Allowed file types: png, jpg, jpeg. (700x300) Name **Hotel Test** Email info@hoteltest.ch Contact Phone +41 81 830 08 54 Website www.hoteltest.ch Mail dispatch (number of days before arrival)  $\sqrt{2}$ Password (min 12 char) New Password Repeat Password

## **/ EINSTELLUNGEN ERGÄNZEN / PRÜFEN**

## **Prozess Ankünfte anlegen**

**Input:**  Files mit «leerem Status» werden wie Status «confirmed» betrachtet.

### **/ VARIANTE 1 - IMPORT AUS PMS-EXPORT 1/2**

Auf der Booking-Übersicht oben rechts auf **Import** klicken: <https://b2b-shop.engadin.ch/admin/ov/bookings>

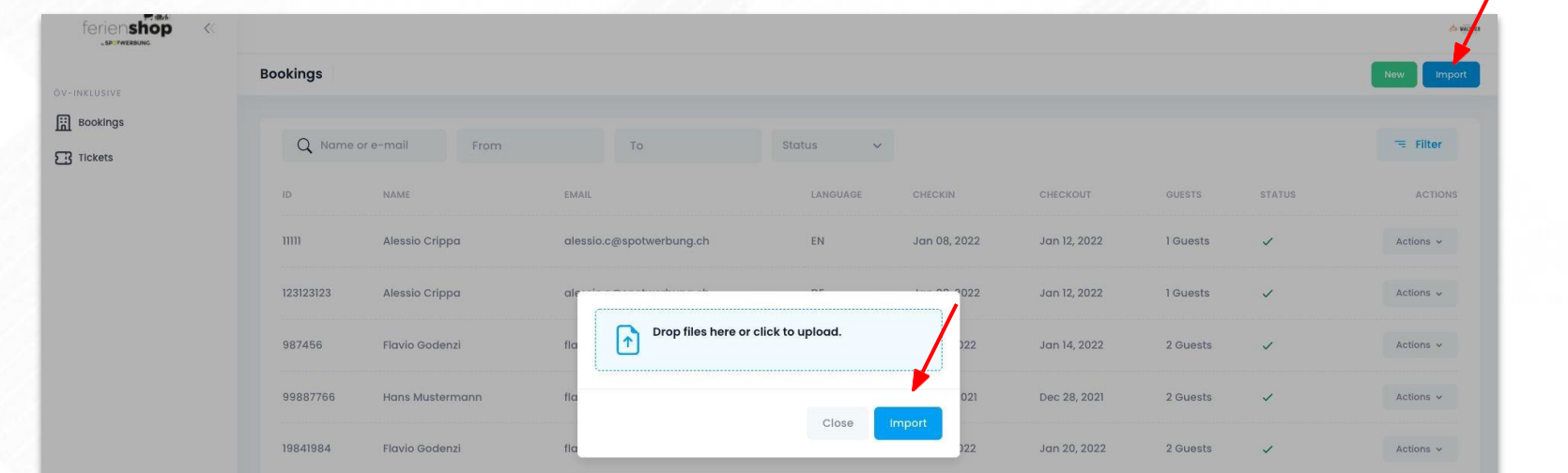

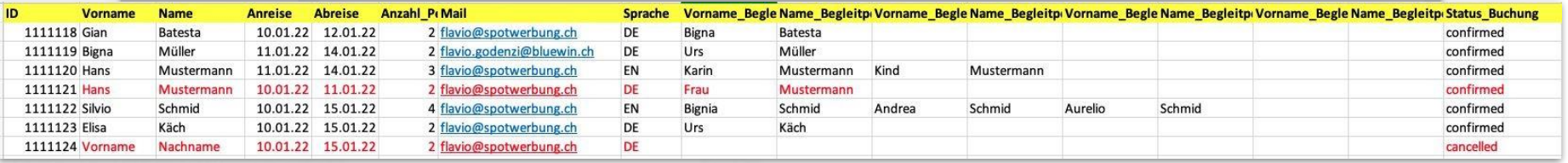

## **/ VARIANTE 1- IMPORT AUS PMS-EXPORT 2/2 (QUALITYCHECK)**

#### 3**Bookings** 圖 Q Name or e-mail From To Imported  $\equiv$  Filter  $\vee$  $\Box$ 1 NAME EMAIL LANGUAGE CHECKIN CHECKOUT **GUESTS STATUS ACTIONS**  $1111118$ Gian Batesta flavio@spotwerbung.ch DE Jan 10, 2022 Jan 12, 2022 Guests:  $\overline{2}$  $\circ$ flavio.godenzi@bluewin.ch  $\circ$ 111119 Bigna Müller DE Jan 11, 2022 Jan 14, 2022 Guests:  $\overline{2}$  $\circ$ 1111120 Hans Mustermann flavio@spotwerbung.ch EN Jan 11, 2022 Jan 14, 2022 Guests:  $\overline{\mathbf{3}}$ 1111122 Silvio Schmid flavio@spotwerbung.ch EN Jan 10, 2022 Jan 15, 2022  $\overline{4}$  $\circ$ Guests: 111123 Elisa Käch flavio@spotwerbung.ch DE Jan 10, 2022 Jan 15, 2022 Guests:  $\circ$  $\overline{\phantom{a}}$ 2

Alle oder einzelne Buchungen für Prozess auswählen.

Einzelne Buchungen aus Prozess ausschliessen. ID bleibt auch ausgeschlossen bei erneutem Import (z.B. bei Gruppenbuchungen)

### **/ WEITERE BEMERKUNG ZU PMS-EXPORT**

Folgende Felder werden im XLS/CSV benötigt:

- **ID der Buchung**
- **Vorname buchende Person**
- **Name buchende Person**
- **Anreise Datum**
- **Abreise Datum**
- **Anzahl Personen in der Buchung**
- **Mail der buchenden Person**
- **Sprache (ISO-Code)**
- **Vorname Begleitperson**
- **Name Begleitperson**
- **Vorname Begleitperson**
- **Name Begleitperson**
- **Reservationsstatus**

(damit wir Stornierungen in unserem Prozess berücksichtigen können)

Sowohl **Protel und AIDA** Sowohl **Protel und AIDA**<br>haben solche Exports mit diesen<br>haben solche Exports unit die. Sowoni Proce-<br>
haben solche Exports mit dieser<br>
Felder bereitsvorbereitet. Bei<br>
Mews besteht eine Schnittstelle.

### **/ VARIANTE 2- EINZELERFASSUNG**

Auf der Booking-Übersicht oben rechts auf **New** klicken: <https://b2b-shop.engadin.ch/admin/ov/bookings>

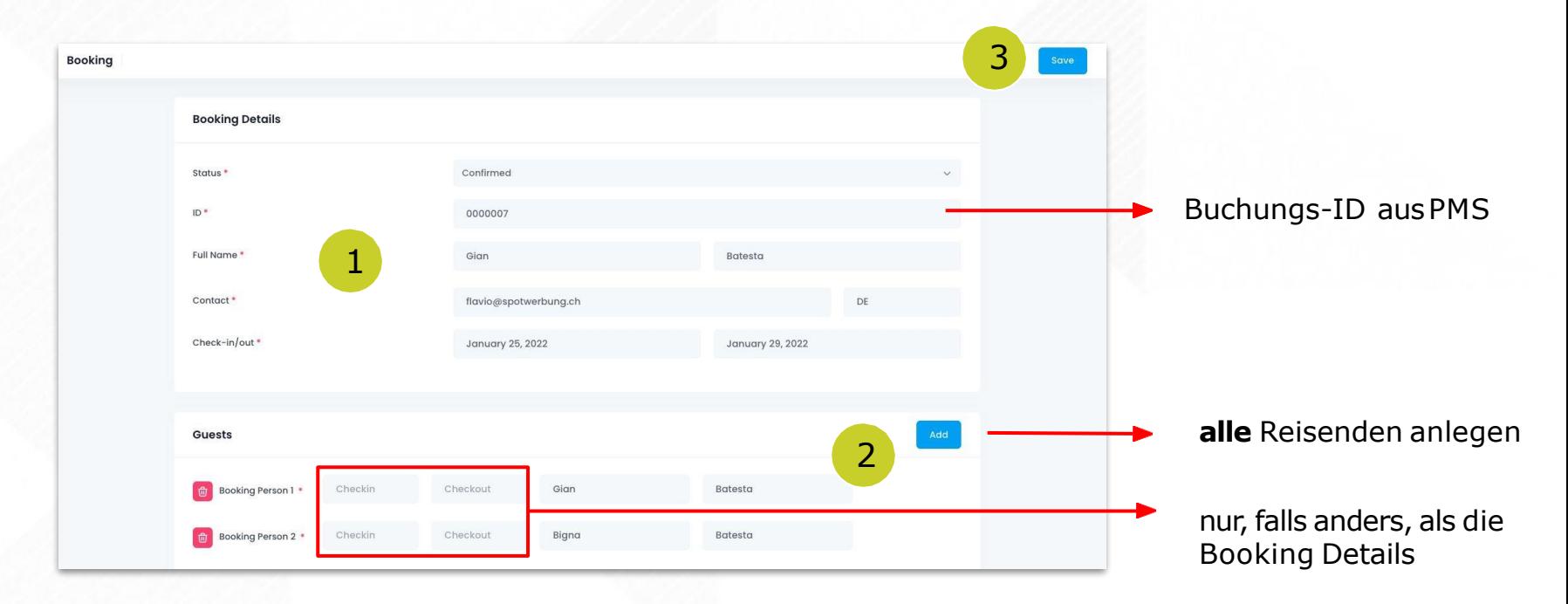

### **/ VARIANTE 3 - Exceltabelle**

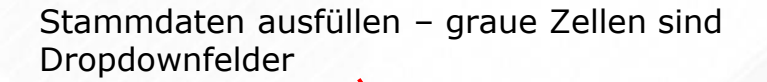

Zusätzliche Personen erfassen (falls Vorname, Nachname und/oder Geburtsdatum bekannt

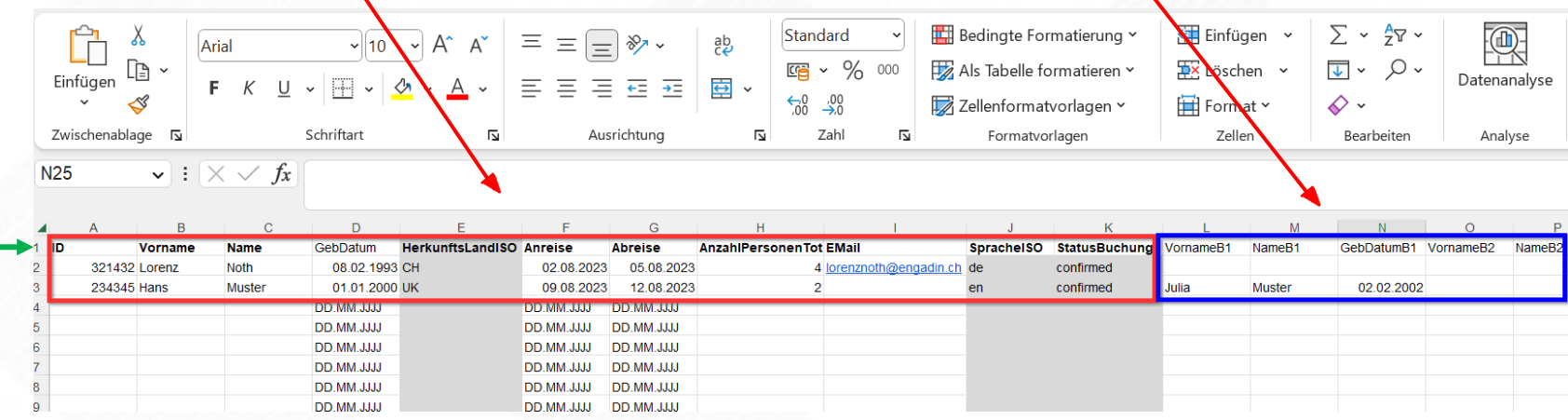

Bitte ändern Sie die Überschriften nicht, da sonst der Import z.T. nicht mehr funktioniert.

### **/ VARIANTE 3 - Exceltabelle**

Im B2B-Shop anmelden und zu **Bookings** wechseln.

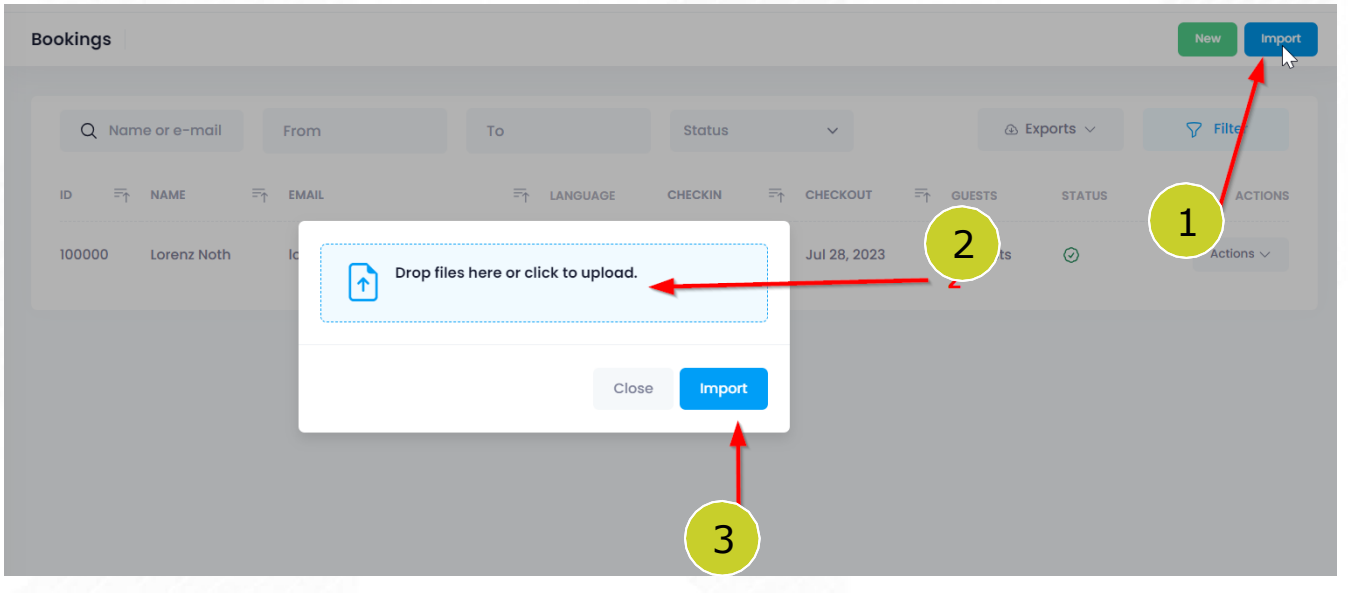

- 1. Auf **Import** klicken
- 2. Exceldatei per Drag and Drop oder Upload hochladen
- **3. Import** klicken

Nach dem Import der Tabelle sind die neuen Daten im Status **Import** hinterlegt.

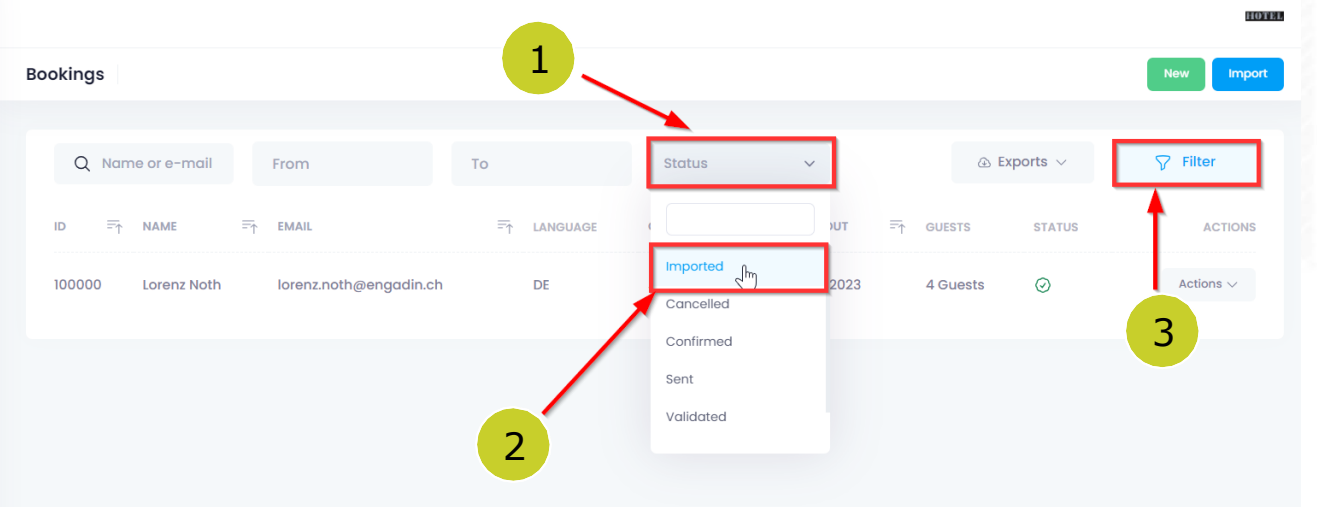

- 1. Auf **Status** klicken
- **2. Imported** wählen
- 3. Auf **Filter** klicken. Danach werden alle die neuen, importieren Daten angezeigt.

### **/ VARIANTE 3 - Exceltabelle**

Die Daten können nochmals überprüft und geändert werden, bevor sie komplett übernommen werden.

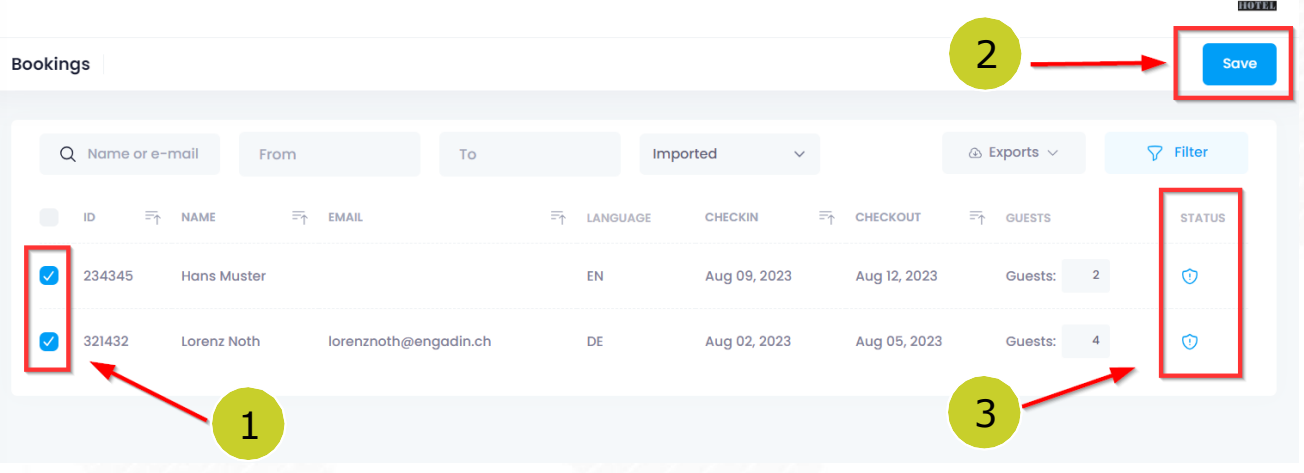

- 1. Auswahl aller Gästeparteien, die in den Shop importiert werden sollen
- 2. Danach auf **Save** klicken
- 3. Der Status ist jeweils **imported**, ändert sich nach dem Klick auf **Save** zu **confirmed**

Zurück in der Übersicht -> Klick auf **Bookings** auf der rechten Seite

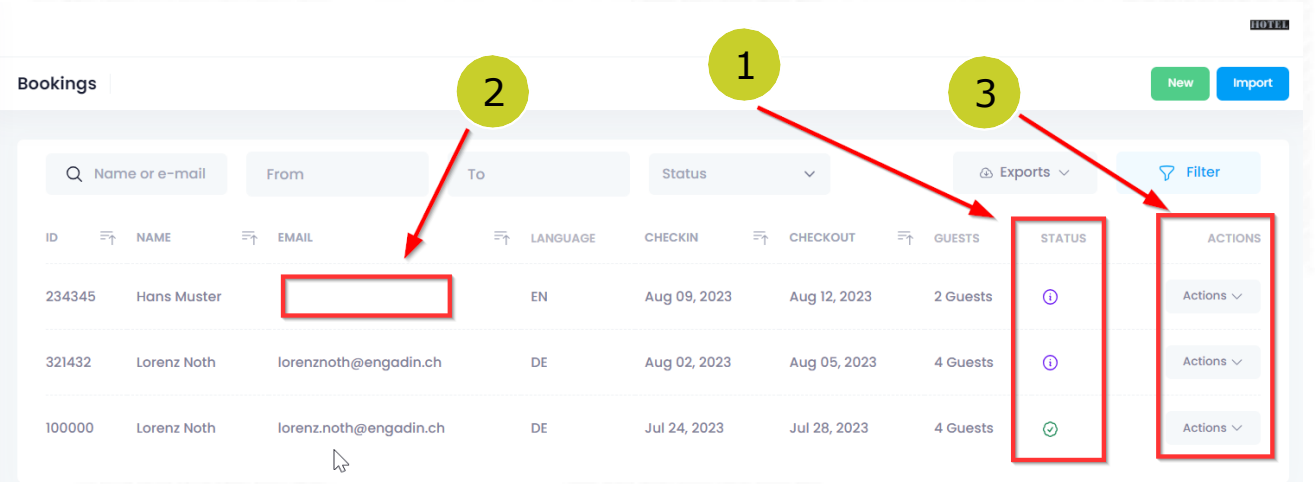

- 1. Status wird nun als **confirmed** ausgegeben
- 2. Fehlende E-Mail-Adressen ergänzen
- 3. Änderungen der einzelnen Daten unter **Action** tätigen

## **Prozess Ankünfte editieren**

## **/ ANKÜNFTE EINSEHEN / EDITIEREN (ÜBERSICHT)**

Verschiedene Optionen Buchungen zu suchen (z.B. Ankünfte von 10.01.22bis 11.02.22)

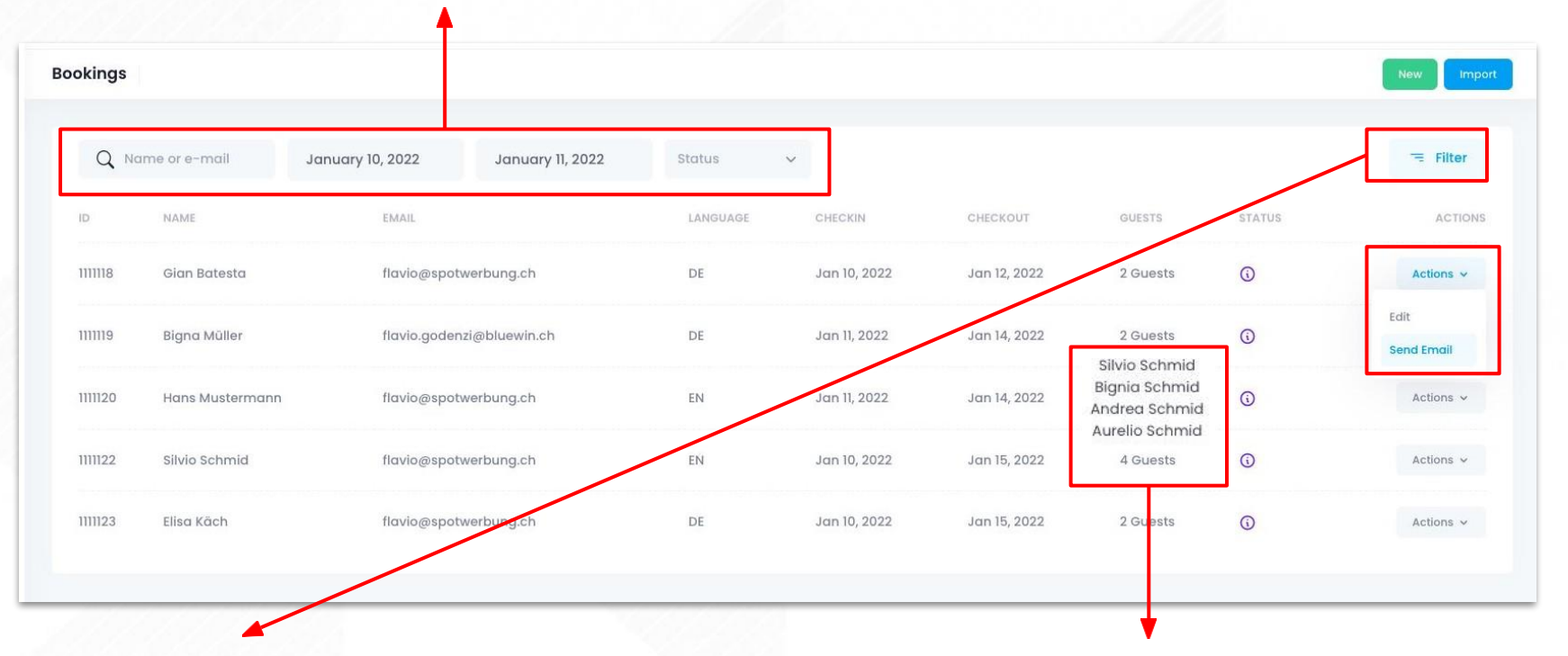

Mit **ENTER** oder **Button Filter** die Suche bestätigen Per **Mouse-Over** sind Namen ersichtlich.

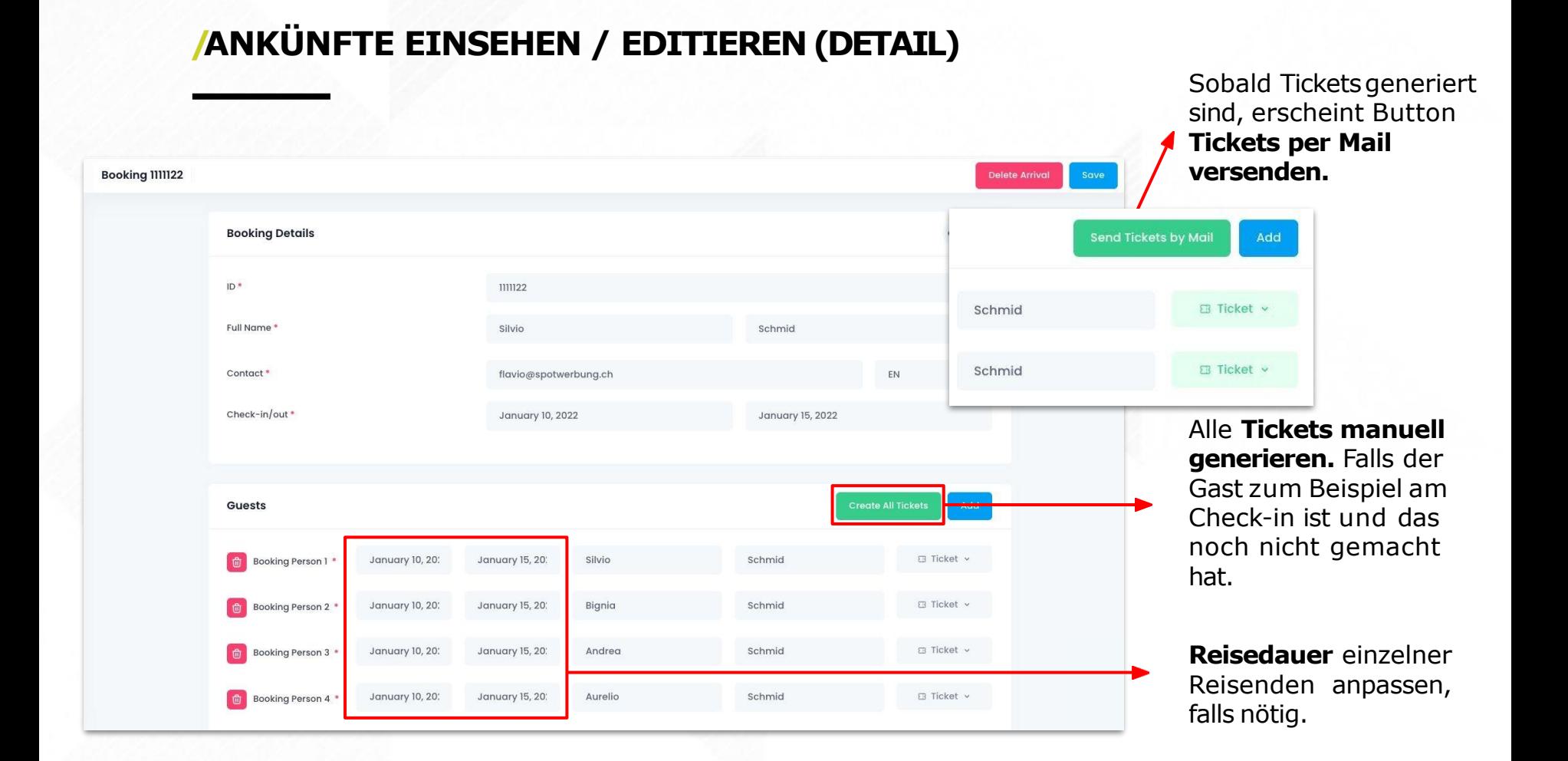

## **Erklärung zu den Symbolen**

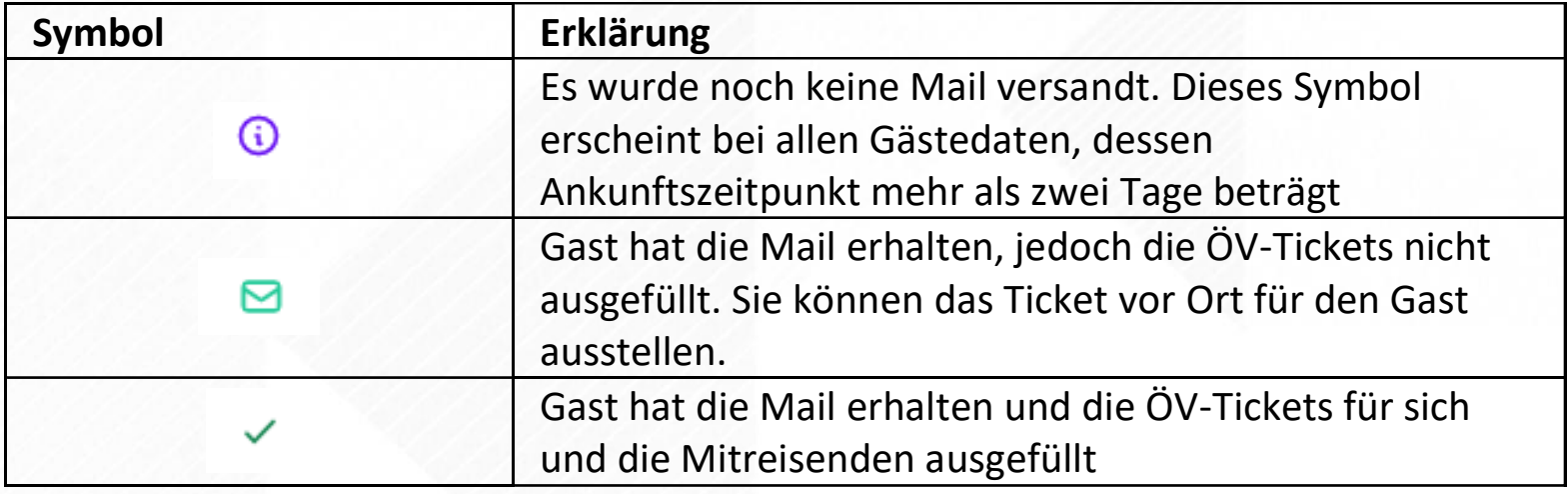

**Prozesse Gast**

#### **/ MAIL 1 AN DEN GAST**

#### **EM**

**Engadin St. Moritz** 

Kostenlose ÖV-Tickets für Ihren Aufenthalt im Hotel Walther An: Flavio Godenzi.

Antwort an: Hotel Walther

#### Optionen zur**Kontaktaufnahme mit dem Hotel.**

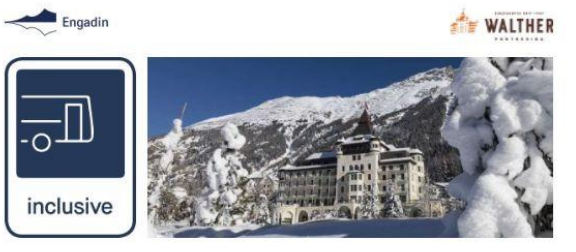

#### Allegra Hans Mustermann

Es freut uns, Sie schon bald im Engadin begrüssen zu dürfen.

Die Unterkunft, welche Sie für Ihren Aufenthalt vom 11.01.2022 bis zum 14.01.2022 ausgesucht haben, ist ein Partnerbetrieb des Angebotes «öffentlicher Verkehr inklusive im Winter» der Tourismusdestination Engadin St. Moritz.

Damit können Sie die öffentlichen Verkehrsmittel im Oberengadin während Ihres gesamten Aufenthaltes im Hotel Walther kostenlos nutzen: Details zur Gültigkeit . Bitte beachten Sie, dass das Angebot nicht für die An- und Abreise gültig ist.

Generieren Sie mit wenigen Klicks bereits jetzt Ihre ÖV-Inklusive-Tickets und hinterlegen Sie sich diese komfortabel in Ihrem Wallet oder drucken Sie diese als PDF aus.

#### Wichtig:

Wenn Sie Ihren Aufenthalt im Rahmen des Angebotes «Sleep + Ski» gebucht haben, ist die kostenlose Nutzung der öffentlichen Verkehrsmittel bereits abgedeckt. Ein ÖV-Inklusive-Ticket ist in diesem Fall nicht mehr notwendig.

#### Jetzt Tickets generieren

Freundliche Grüsse. Engadin St. Moritz Tourismus AG

**L** Jetzt anrufen

Haben Sie Fragen bezüglich Ihrem Aufenthalt im Hotel Walther?

Kontakt per Mail

#### **/ WEBVIEW GAST**

Für die E-Mail-Adresse flavio@daisteintest.ch gibt es bisher noch kein Ferienprofil der Destination Engadin St. Moritz.

Ferienprofil erstellen

Nein danke, nur Tickets ausstellen

#### Folgende Vorteile haben Sie mit dem Ferienprofil von Engadin St. Moritz

#### #1 Alle Unterlagen an einem Ort

Egal, was Sie im Engadin Experience Shop buchen, Sie haben dank Ihrem persönlichen Ferienprofil alle Bestätigungen immer übersichtlich und an einem Ort zur Hand. Vom Skiticket über den Spa-Eintritt bis hin zur Online-Reservierung des Restaurantsalles auf einen Klick abrufbar.

#### #2 Schnellerer Buchungsprozess für Feriengruppen

Mit einer**booking.com** Adresse kommt der Gast

Erfassen Sie einmalig die Personendaten von Ihnen und Ihren Mitreisenden. Buchen Sie anschliessend die gewünschten Erlebnisse, können Sie die teilnehmenden Gäste aus Ihrer Ferieneruppe direkt auswählen und die notwendigen Personendaten sowie Keycards werden automatisch ausgefüllt.

#### #3 Einfacher Zahlungsvorgang

Hinterlegen Sie Ihre Kreditkarte in Ihrem Profil und schliessen Sie Ihre Buchungen und Reservierungen dadurch noch einfacher und schneller ab.

nicht weiter.

Falls es mit der angegebenen E-Mail**kein Ferienprofil** gibt, wird unten folgendes dargestellt.

#### **Ist Ihre E-Mail-Adresse korrekt?**

An diese Adresse werden wir Ihnen die ausgestellten e-Tickets zustellen:

flavio@guest.booking.com

G

Bitte geben Sie eine persönliche Adresse für die Zustellung der Tickets an.

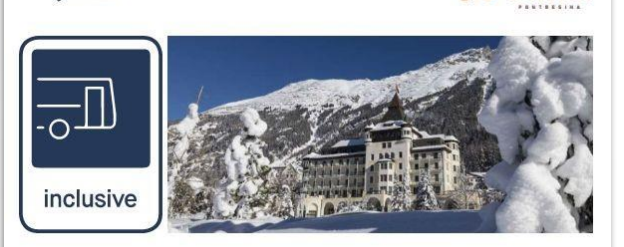

#### Allegra Hans Mustermann

Engadin

Prüfen und ergänzen Sie bitte die entsprechenden Angaben für Ihren Aufenthalt vom 11.01.2022 bis am 14.01.2022 im Hotel Walther zur Ausstellung der ÖV-Inklusive-Tickets.

#### **Ist Ihre E-Mail-Adresse korrekt?**

An diese Adresse werden wir Ihnen die ausgestellten e-Tickets zustellen:

flavio@spotwerbung.ch

 $\mathcal{O}$ Bitte prüfen und ergänzen Sie die Angaben der Reisenden, damit wir für Sie die Tickets ausstellen können:

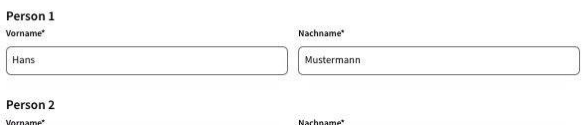

Musterfrau

Nachname\*

Mustermann

Die ÖV-Tickets werden Ihrem bestehenden Ferienprofil mit der E-Mail-Adresse flavio@spotwerbung.ch hinzugefügt und Ihnen zusätzlich per Mail zugestellt

Hiermit stimme ich den Datenschutzbestimmungen zu

Karin

Person 3 Vorname\*

Kind

Hiermit stimme ich zu, dass mich die Tourismusorganisation Engadin St. Moritz AG auch nach der Zustellung der Tickets gelegentlich per Mail anschreiben darf, um mich auf Erlebnisse im schönsten Hochtal der Alpen aufmerksam zu machen.

**Jetzt Tickets ausstellen** 

### **/ DANKESSEITE UND MAIL MITTICKETS**

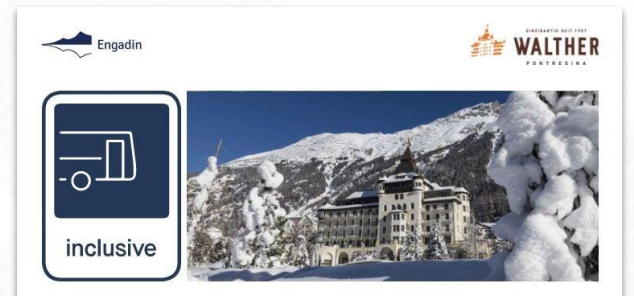

#### Vielen Dank für die Aktivierung Ihrer ÖV-Inklusive-Tickets.

Sie können diese direkt hier herunterladen oder Ihrem Wallet hinzufügen.

Zusätzlich haben wir Ihnen die Tickets an die von Ihnen angegebene E-Mail-Adresse gesendet.

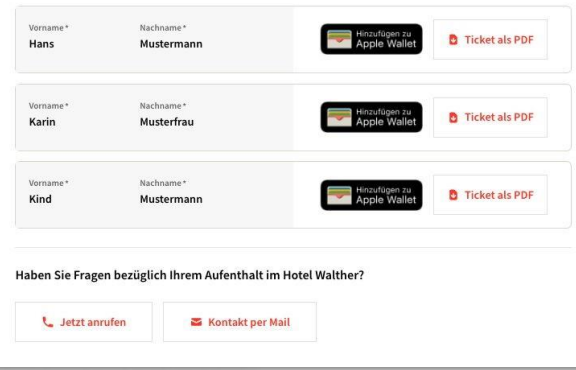

**Engadin St. Moritz** 

Ihre aktivierten ÖV-Tickets für Ihren Aufenthalt im Hotel Walther An: Flavio Godenzi, Antwort an: Hotel Walther

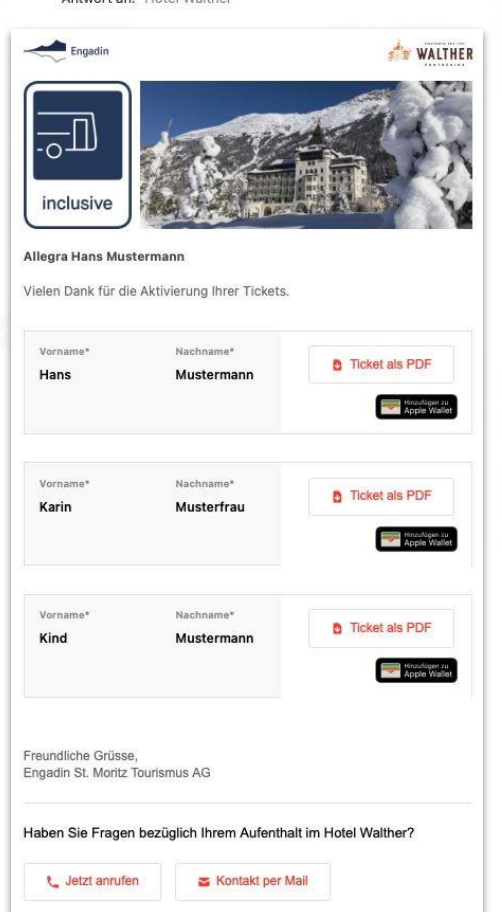

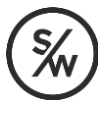

## **/ TICKET ALS PDF ODER FÜR DASWALLET**

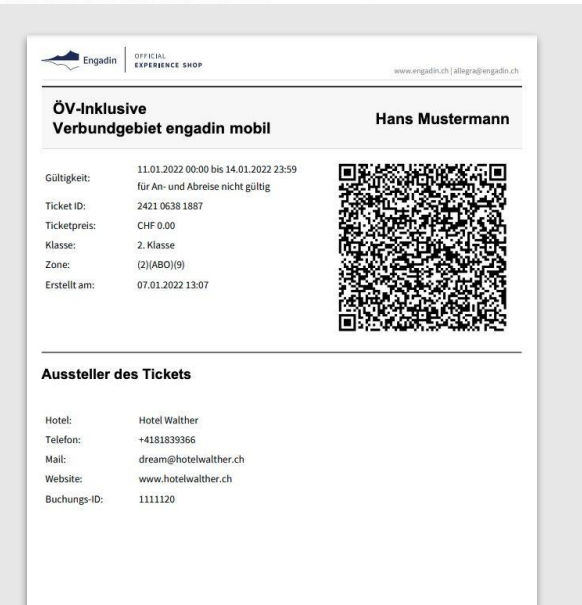

E-Tickets sind persönliche und nicht übertragbare Fahrausweise. Sie sind dem Kontrollpersonal unaufgefordert und zusammen mit einem amtlichen Ausweis vorzuweisen.

Engadin St. Moritz Tourismus - Via Maistra 1 - 7500 St. Moritz - +41 81 830 00 01 - allegra@estm.ch

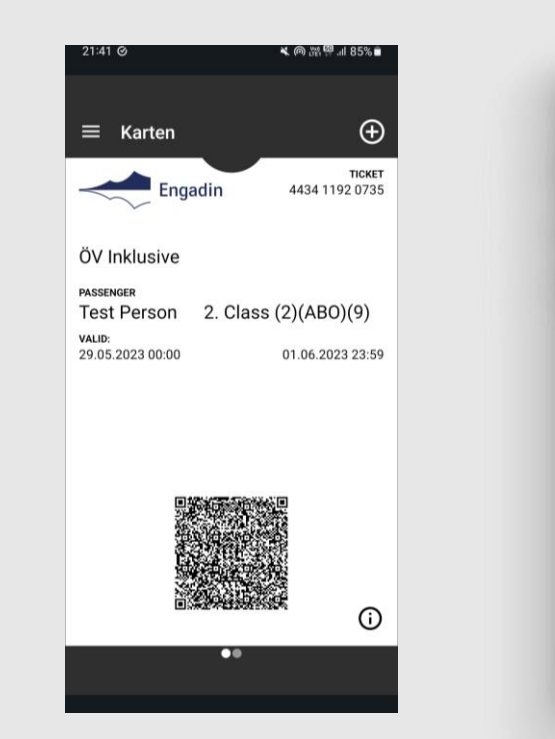

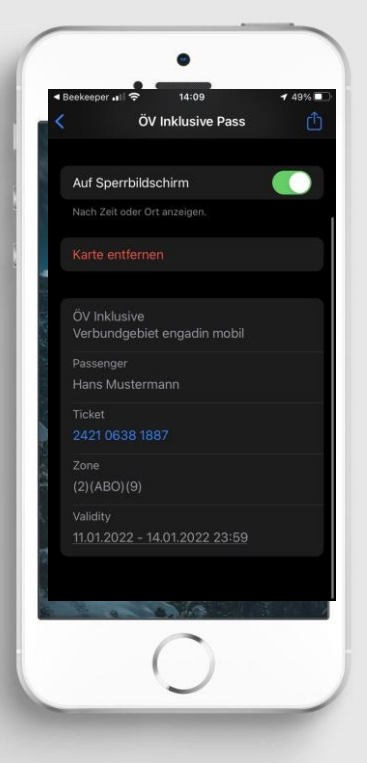

## **/ TICKETS IM FERIENPROFIL DES GASTES**

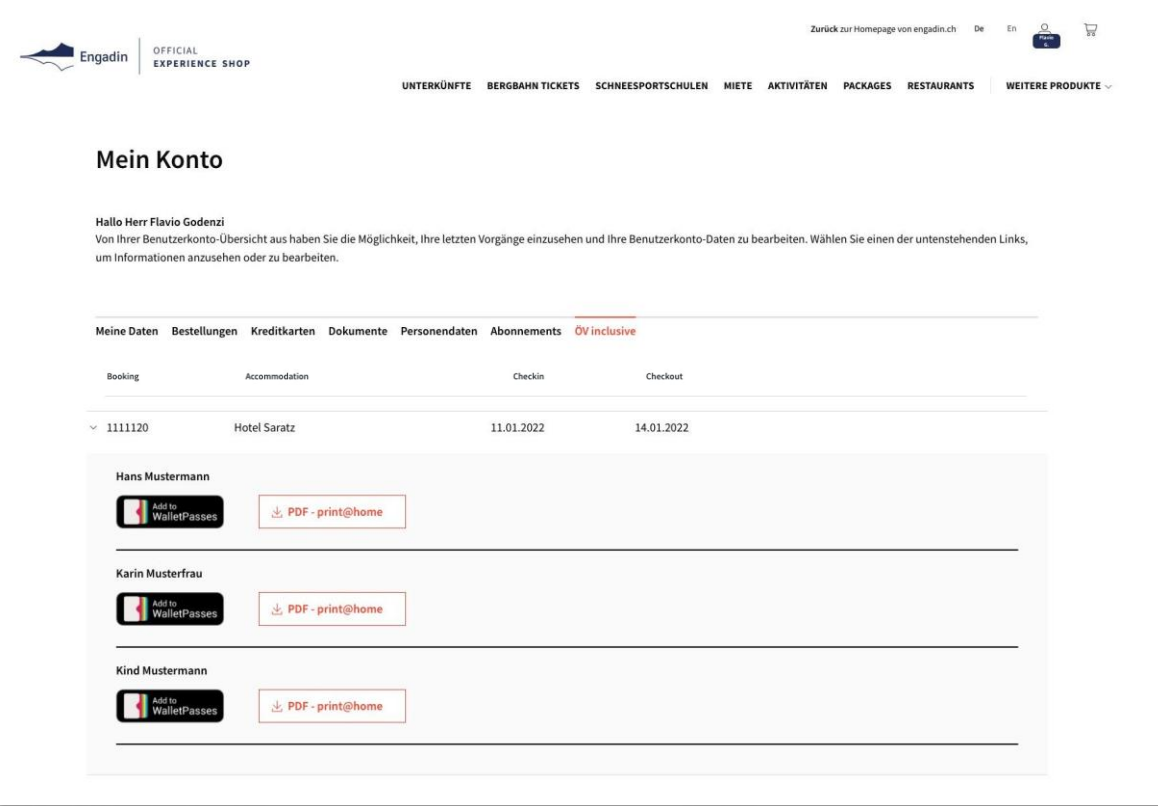